# Οδηγός Χρήσης

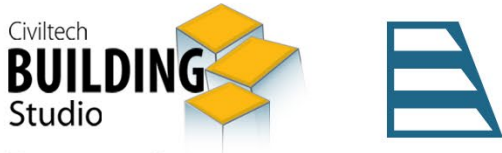

**ENERGY CERTIFICATE** Παράδειγμα

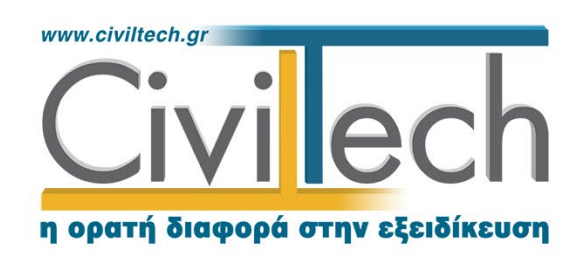

Civiltech A.E. Αθήνα: Λεωφ. Μεσογείων 452, 153 42 Αγ. Παρασκευή Τηλ.: 210 6003034, Fax: 210 6000731 www.civiltech.gr, e-mail: info@civiltech.gr

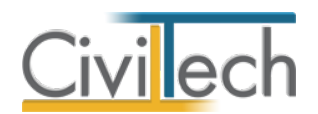

# Πίνακας περιεχομένων

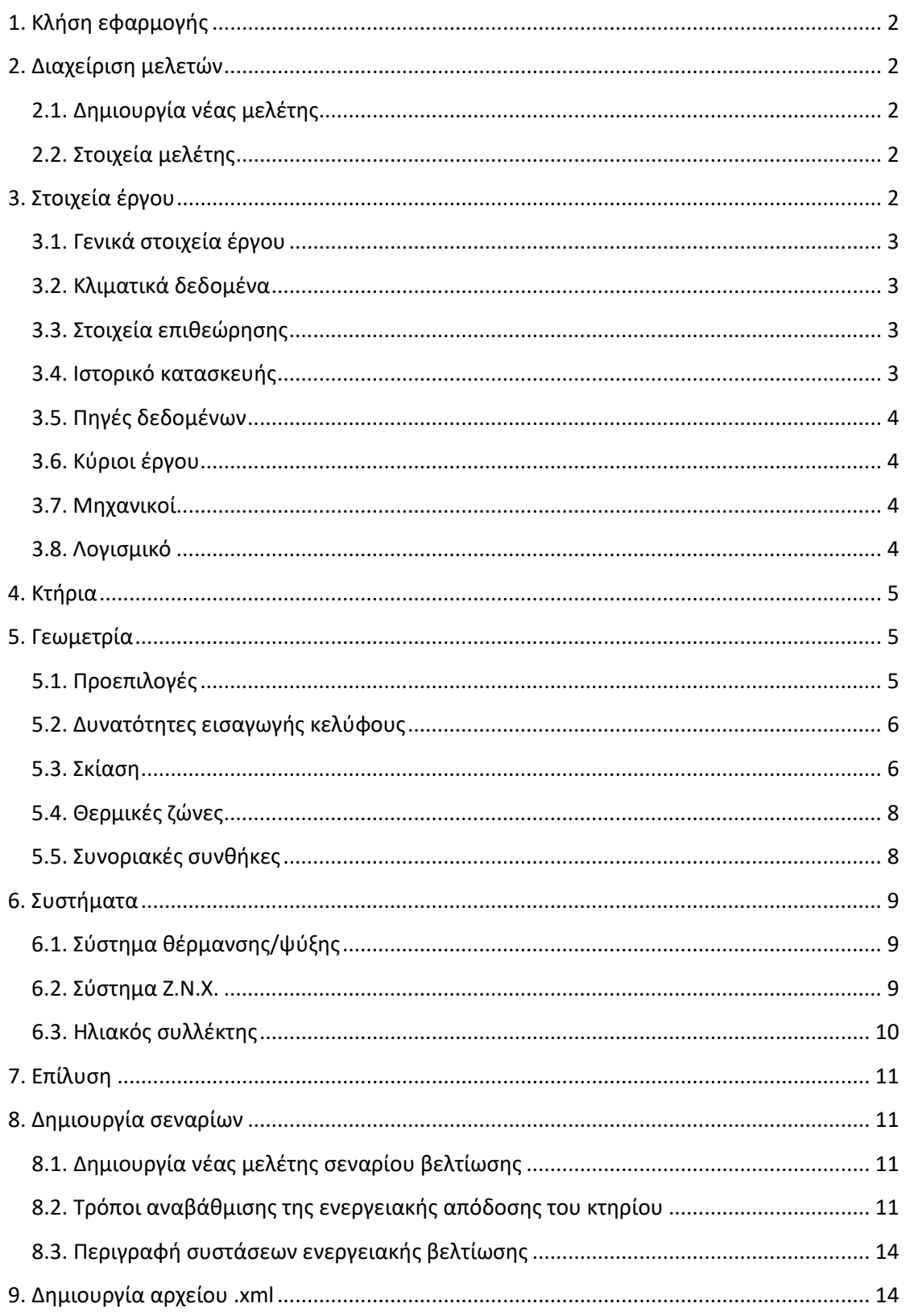

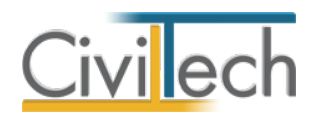

# <span id="page-3-0"></span>**1. Κλήση εφαρμογής**

Για να εκκινήσετε το **Energy Certificate**, μεταβείτε στην επιφάνεια εργασίας του υπολογιστή σας στο φάκελο **Civiltech > Ενεργειακά.**

## <span id="page-3-1"></span>**2. Διαχείριση μελετών**

### <span id="page-3-2"></span>**2.1. Δημιουργία νέας μελέτης**

Για να ξεκινήσετε την εργασία σας χρειάζεται να δημιουργήσετε μια **νέα μελέτη,**  ακολουθώντας την παρακάτω διαδικασία:

- 1. Κάντε κλικ στην καρτέλα εντολών **Αρχείο** και επιλέξτε **Δημιουργία μελέτης**.
- 2. Εμφανίζεται ο **Διαχειριστής μελετών** της εφαρμογής.
- 3. Στα πλαίσια κειμένου **Όνομα φακέλου** και **Όνομα μελέτης** πληκτρολογήστε τους τίτλους που αντιστοιχούν στο φάκελο (π.χ. «Έργο 01») και στη μελέτη (π.χ. «Παράδειγμα 01»).Κάντε κλικ στην εντολή **Επιλογή.**
- 4. Στο αναδυόμενο παράθυρο επιλέξτε **Νέα μελέτη** και κάντε κλικ στην εντολή **ΟΚ**.

### <span id="page-3-3"></span>**2.2. Στοιχεία μελέτης**

Μόλις δημιουργήσετε μια νέα μελέτη ή ανοίξετε μια υπάρχουσα, μεταφέρεστε αυτόματα στην καρτέλα **Στοιχεία μελέτης**, όπου εικονίζονται οι ημερομηνίες δημιουργίας και τελευταίας ενημέρωσης της μελέτης.

# <span id="page-3-4"></span>**3. Στοιχεία έργου**

Στην καρτέλα **Έργο** εισάγετε το αρχείο .xml που παράγεται από το [www.buildingcert.gr.](http://www.buildingcert.gr/) Με αυτό τον τρόπο συμπληρώνονται αυτόματα τα **Γενικά στοιχεία** του έργου, τα **Κλιματικά δεδομένα**, τα **Στοιχεία επιθεώρησης**, ο **Τύπος κατασκευής** του κτηρίου, το επίπεδο **Θερμομονωτικής προστασίας** των δομικών στοιχείων, οι **Οικοδομικές άδειες**, οι **Κύριοι έργου** και η **Χρήση** του κτηρίου. Για να εισάγετε το αρχείο .xml, ακολουθήστε την παρακάτω διαδικασία:

- 1. Από την κορδέλα μεταβαίνετε στην καρτέλα εντολών **Αρχική** και επιλέγετε την εντολή **Έργο** .
- 2. Στη σελίδα που ανοίγει κάνετε κλικ στην εντολή **Εισαγωγή αρχείου buildingcert.gr**
- 3. Στο παράθυρο αναζήτησης εντοπίζετε και στη συνέχεια επιλέγετε το **αρχείο .xml**.
- 4. Στο αναδυόμενο παράθυρο **Λεπτομέρειες στοιχείων έργου**, ελέγχετε τη θέση του έργου και ενεργοποιείτε την επιλογή **Ενημέρωση δομικών στοιχείων.** Τέλος, πατήστε **Αποδοχή.**

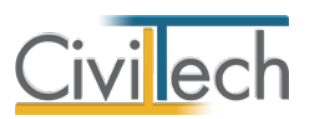

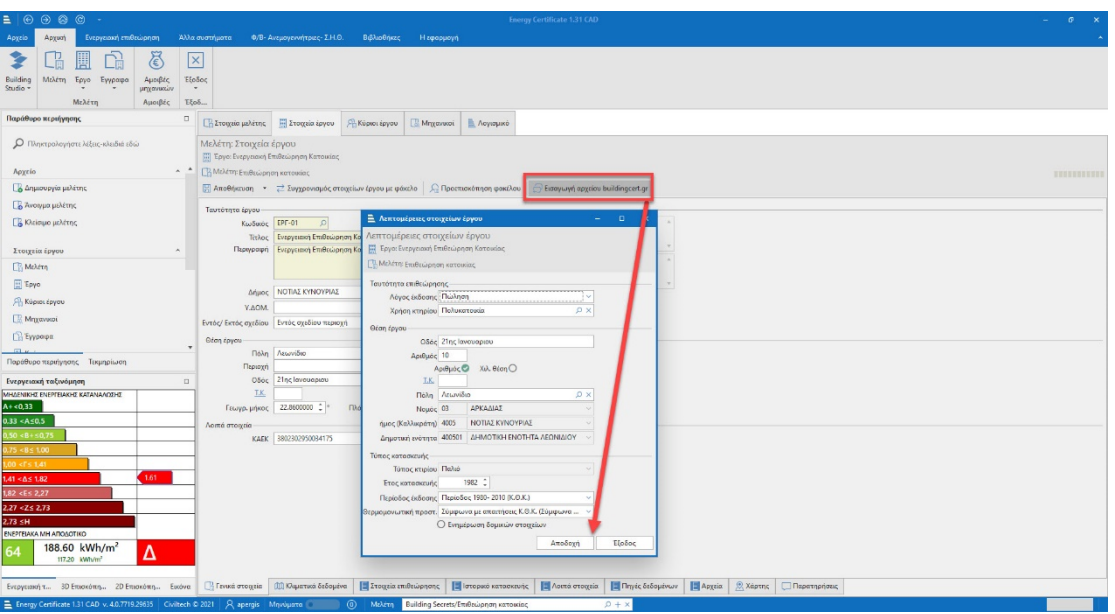

**Εισαγωγή αρχείου από buildingcert.gr**

### <span id="page-4-0"></span>**3.1. Γενικά στοιχεία έργου**

Στην καρτέλα **Γενικά στοιχεία** εικονίζεται η διεύθυνση του έργου.

### <span id="page-4-1"></span>**3.2. Κλιματικά δεδομένα**

Στην καρτέλα **Κλιματικά δεδομένα** εικονίζονται το γεωγραφικό πλάτος, το γεωγραφικό μήκος και το υψόμετρο της πόλης του έργου. Επιλέγονται αυτόματα η αντίστοιχη κλιματική ζώνη και τα κλιματικά δεδομένα.

### <span id="page-4-2"></span>**3.3. Στοιχεία επιθεώρησης**

Στην καρτέλα **Στοιχεία επιθεώρησης** εικονίζονται ο τύπος του κτηρίου και τα στοιχεία επιθεώρησης. Τα στοιχεία που εικονίζονται με *πράσινο χρώμα* εισάγονται απευθείας από το αρχείο τύπου .xml που παράγει το **buildingcert.gr**

Ανάλογα με τις επιλογές της **περιόδου έκδοσης** της οικοδομικής άδειας και του επιπέδου της **θερμομονωτικής προστασίας** από το χρήστη, η εφαρμογή λαμβάνει αυτόματα το **συντελεστή θερμοπερατότητας (U) των αδιαφανών δομικών στοιχείων** από τους αντίστοιχους πίνακες της ΤΟΤΕΕ 20701 – 1. Μετά από οποιαδήποτε αλλαγή ζητήστε εκ νέου **Ενημέρωση δομικών στοιχείων.**

**Προσοχή!** Εάν επιλέξετε να γίνει ο υπολογισμός **Σύμφωνα με τη μελέτη** θα χρειαστεί να συμπληρώσετε στις βιβλιοθήκες τα στοιχεία του κελύφους.

### <span id="page-4-3"></span>**3.4. Ιστορικό κατασκευής**

Στην καρτέλα **Ιστορικό κατασκευής** εικονίζονται οι οικοδομικές άδειες που έχουν εισαχθεί από το αρχείο τύπου .xml που παράγει το **buildingcert.gr**

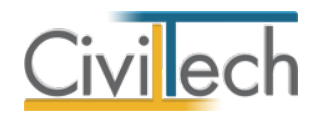

**Προσοχή!** Το έτος έκδοσης της οικοδομικής άδειας ενεργοποιεί τον υπολογισμό ή μη των θερμογεφυρών και επομένως επηρεάζει την ενεργειακή κατάταξη του κτηρίου.

#### <span id="page-5-0"></span>**3.5. Πηγές δεδομένων**

Στην καρτέλα **Πηγές δεδομένων** επιλέγετε τις πηγές δεδομένων για την επιθεώρηση του κτηρίου.

### <span id="page-5-1"></span>**3.6. Κύριοι έργου**

Στην καρτέλα **Κύριοι έργου** εικονίζονται οι ιδιοκτήτες του έργου που έχουν εισαχθεί από το αρχείο τύπου .xml που παράγει το **buildingcert.gr**

#### <span id="page-5-2"></span>**3.7. Μηχανικοί**

Στην καρτέλα **Μηχανικοί** καταχωρείτε τους μηχανικούς εάν επιθυμείτε να περιέχονται στην πινακίδα των παραγόμενων σχεδίων.

#### **Ομάδα έργου**

Στην **Ομάδα έργου** καταχωρούνται όλοι οι μηχανικοί που συμμετέχουν στο φάκελο του έργου, ακολουθώντας την παρακάτω διαδικασία:

- 1. Από την κορδέλα μεταβαίνετε στην καρτέλα εντολών **Αρχική** και επιλέγετε την εντολή **Μηχανικοί** .
- 2. Στη σελίδα που ανοίγει, μεταβείτε στην καρτέλα **Ομάδα έργου.**
- 3. Κάντε κλικ στην εντολή **Δημιουργία** και επιλέξτε **Δημιουργία** για να δημιουργήσετε μια νέα καταχώρηση ή **Προσθήκη από μηχανικούς βιβλιοθήκης.**
- 4. Συμπληρώστε τα πλήρη στοιχεία των μηχανικών (επώνυμο, όνομα, ειδικότητα, Α.Μ.Τ.Ε.Ε. κ.ά.).

#### **Ομάδα μελέτης**

Στην **Ομάδα μελέτης** καταχωρούνται οι μηχανικοί που είναι υπεύθυνοι για τη συγκεκριμένη μελέτη, ακολουθώντας την παρακάτω διαδικασία:

- 1. Από την κορδέλα μεταβαίνετε στην καρτέλα εντολών **Αρχική** και επιλέγετε την εντολή **Μηχανικοί** .
- 2. Στη σελίδα που ανοίγει, μεταβείτε στην καρτέλα **Ομάδα μελέτης.**
- 3. Κάντε κλικ στην εντολή **Προσθήκη** και επιλέξτε **Προσθήκη από Ομάδα έργου** ή **Προσθήκη από μηχανικούς βιβλιοθήκης.**

#### <span id="page-5-3"></span>**3.8. Λογισμικό**

Η καρτέλα **Λογισμικό** περιλαμβάνει πληροφορίες για το **Ειδικό Λογισμικό ΤΕΕ ΚΕΝΑΚ** (αριθμό έκδοσης, serial number) και το **Energy Building/Certificate** (αριθμό έκδοσης, αριθμό έγκρισης, serial number)

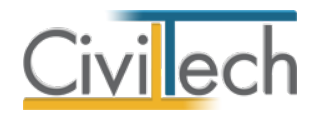

# <span id="page-6-0"></span>**4. Κτήρια**

Στην καρτέλα **Κτήρια** εικονίζεται η χρήση του κτηρίου που έχει εισαχθεί από το αρχείο τύπου .xml που παράγει το **buildingcert.gr**. Προαιρετικά, συμπληρώνετε τα **Ειδικά στοιχεία.**

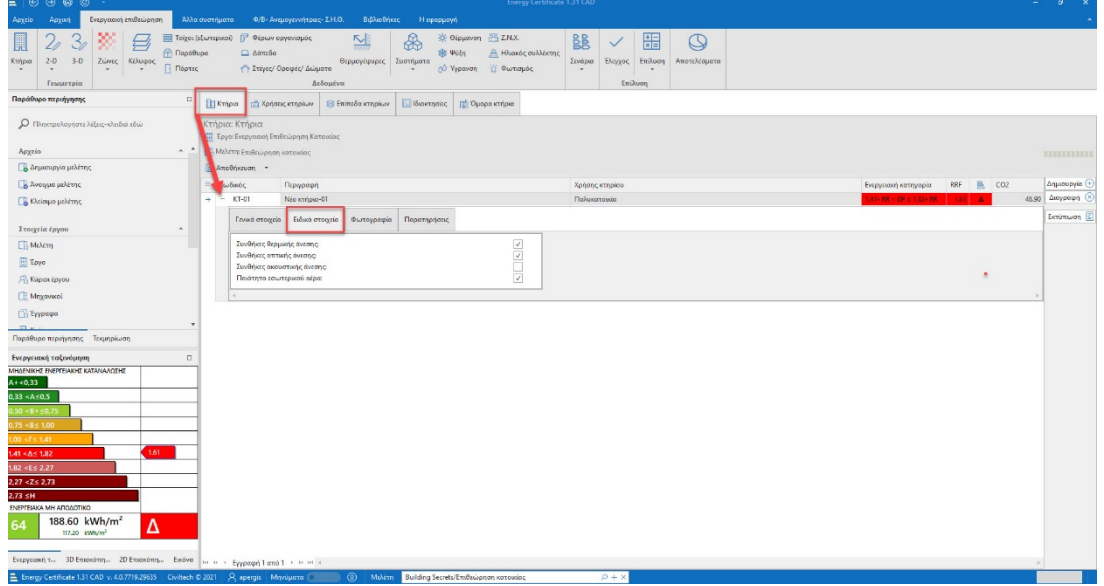

**Ειδικά στοιχεία**

Στην υπο-καρτέλα **Χρήσεις κτηρίου** εικονίζεται εάν η επιθεώρηση αφορά το σύνολο ή τμήμα κτηρίου.

### <span id="page-6-1"></span>**5. Γεωμετρία**

### <span id="page-6-2"></span>**5.1. Προεπιλογές**

Από το παράθυρο **Προεπιλογές** που βρίσκεται στην καρτέλα **Γεωμετρία> 3D απεικόνιση** μπορείτε να καθορίσετε τις προεπιλεγμένες τιμές που σχετίζονται με το **Κέλυφος,** τις **Η/Μ Εγκαταστάσεις** και τη **Γεωμετρία του κτηρίου.**

Στις **Προεπιλογές** επιλέγονται τα σημαντικότερα στοιχεία του κτηρίου, όπως:

- 1. Στην καρτέλα **Κέλυφος** εικονίζονται οι default επιλογές της εφαρμογής για τον τύπο των αδιαφανών και διαφανών δομικών στοιχείων. Οι τύποι των δομικών στοιχείων καθορίζονται από τον **Τύπο κατασκευής** του κτηρίου που έχει οριστεί στην καρτέλα **Στοιχεία επιθεώρησης.** Επιπλέον, μπορείτε να μπορείτε να πληκτρολογήσετε το **Ποσοστό φέροντος οργανισμού** επί της τοιχοποιίας.
- 2. Στη καρτέλα **Η/Μ Εγκαταστάσεις**, εικονίζονται οι default επιλογές της εφαρμογής για τα συστήματα θέρμανσης, ψύξης και ΖΝΧ του κτηρίου. Προαιρετικά, μπορείτε να επιλέξετε από την αναπτυσσόμενη λίστα το συνηθέστερο τύπο συστημάτων του κτηρίου.

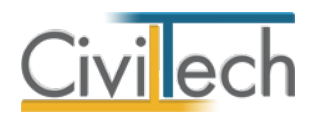

3. Στη καρτέλα **Γεωμετρικές Επιλογές** εικονίζονται οι default επιλογές της εφαρμογής για τη γεωμετρία των δομικών στοιχείων. Προαιρετικά, μπορείτε να μπορείτε να πληκτρολογήσετε π.χ. το συνηθέστερο ύψος ανοίγματος του κτηρίου.

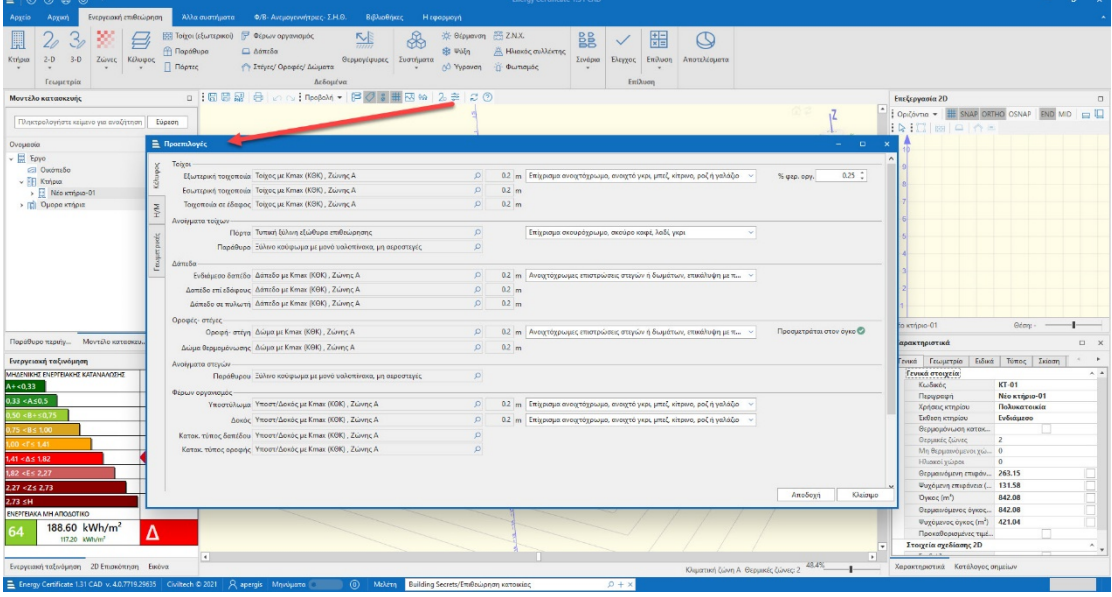

#### **Προεπιλογές**

**Παρατήρηση:** Οποιαδήποτε τροποποίηση στις **Προεπιλογές** εφόσον έχει ήδη γίνει η εισαγωγή της Γεωμετρίας δεν θα επιφέρει καμία αλλαγή στα υπάρχοντα στοιχεία.

#### <span id="page-7-0"></span>**5.2. Δυνατότητες εισαγωγής κελύφους**

Η εφαρμογή **Energy Certificate** παρέχει τρείς τρόπους εισαγωγής του κτηριακού κελύφους:

- Αυτόματη εισαγωγή του κελύφους του κτηρίου από σχεδιαστική **εφαρμογή** (εισάγονται αρχεία .**dxf** , **.dwg**, .**ifcxml, .ifc** κ.λπ.).
- Περιγραφή του κελύφους του κτηρίου μέσω των εντολών της **3D/2D Γεωμετρίας**.

Μπορείτε να ενημερωθείτε για τους τρόπους σχεδίασης, παρακολουθώντας την αντίστοιχη βιντεοσκοπημένη παρουσίαση στο [ιστολόγιο](https://www.civiltech.gr/Blog/Post/BlogPage?Id=320) της **Civiltech**.

#### <span id="page-7-1"></span>**5.3. Σκίαση**

Από την καρτέλα **Γεωμετρία> 3D απεικόνιση** μπορείτε να καθορίσετε τον προσανατολισμό του κτηρίου δηλώνοντας τη γωνία περιστροφής σε μοίρες και πατώντας το πράσινο βελάκι της περιστροφής. Η φορά περιστροφής είναι αντίθετη από αυτή των δεικτών του ρολογιού. **Σκίαση από τον ορίζοντα**

Για να υπολογιστεί ο συντελεστής σκίασης από ορίζοντα χρειάζεται να δημιουργήσετε **Όμορα κτήρια**. Η αντίστοιχη εντολή υπάρχει τόσο στην καρτέλα **Κτήρια > Όμορα κτήρια** όσο και στη **Γεωμετρία > 3D απεικόνιση > Μοντέλο κατασκευής > Έργο**.

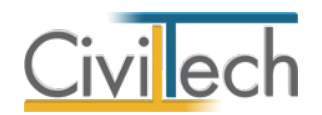

Μετά τη δημιουργία, επιλέξτε το **Όμορο κτήριο** και στον πίνακα **Χαρακτηριστικά**  πληκτρολογήστε τα **Ύψος, Πλάτος, Μήκος** και τη θέση του εμποδίου, συμπληρώνοντας τις στήλες **x, y. Παρατήρηση:** Οι συντεταγμένες x, y ορίζουν το σημείο αναφοράς του όμορου κτηρίου το οποίο βρίσκεται στην κάτω αριστερά γωνία του.

**Σκίαση από οριζόντιους προβόλους και από πλευρικές προεξοχές** 

Ένας τρόπος είναι η εισαγωγή του κτηρίου μαζί με τα στοιχεία σκίασης, π.χ. προβόλους, αρχιτεκτονικές προεξοχές κ.α., έτσι ώστε η εφαρμογή να καθορίσει αυτόματα την σκίαση αλλά και την αυτό-σκίαση από την γεωμετρία σύμφωνα με την παρακάτω διαδικασία:

- 1. Από την κορδέλα μεταβαίνετε στην καρτέλα εντολών **Ενεργειακή επιθεώρηση** και επιλέγετε την εντολή **Γεωμετρία** > **3D απεικόνιση.**
- 2. Κάντε δεξί κλικ στο εικονίδιο του κτηρίου και επιλέξτε **Ενέργειες> Καθορισμός οριζόντιων προβόλων.**
- 3. Κάντε δεξί κλικ στο εικονίδιο του κτηρίου και επιλέξτε **Ενέργειες> Καθορισμός πλευρικών προεξοχών.**
- 4. Στη συνέχεια από το **Προβολή** επιλέξτε **Στοιχεία σκίασης** ώστε να εμφανιστούν στο κτηριακό μοντέλο τα σκίαστρα με μπλε διαγράμμιση.

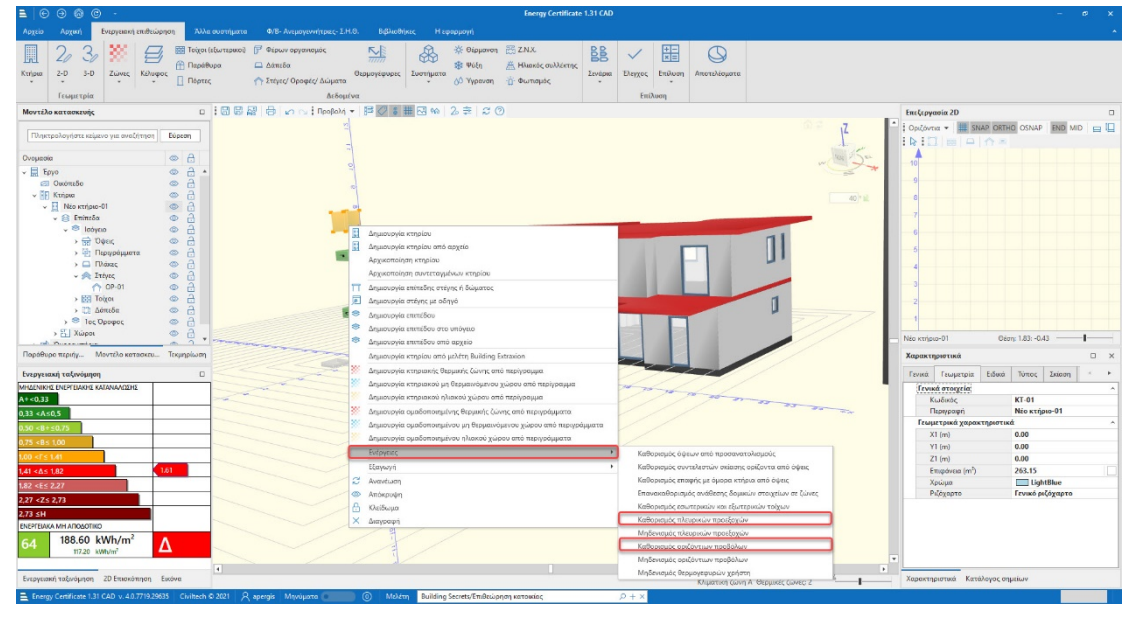

**Καθορισμός πλευρικών προεξοχών και οριζόντιων προβόλων**

Εναλλακτικά, επιλέξτε τον τοίχο που επιθυμείτε, μεταβείτε στο παράθυρο **Χαρακτηριστικά**, στην υπο-καρτέλα **Σκίαση** και ορίστε τα στοιχεία της σκίασης π.χ. το άνοιγμα και τη στάθμη του οριζόντιου προβόλου ή το πλάτος της πλευρικής προεξοχής αφού προηγούμενα έχετε ενεργοποιήσει το check box του χρήστη.

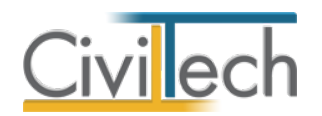

### <span id="page-9-0"></span>**5.4. Θερμικές ζώνες**

Μπορείτε να ορίσετε μία ενιαία θερμική ζώνη για όλο το κτήριο ή μία για κάθε χώρο που επιθυμείτε, χρησιμοποιώντας τα περιγράμματα που έχετε εισάγει στη **Γεωμετρία.**

Για να ορίσετε μια ενιαία θερμική ζώνη, ακολουθήστε την εξής διαδικασία:

- 1. Από την κορδέλα μεταβαίνετε στην καρτέλα εντολών **Ενεργειακή επιθεώρηση** και επιλέγετε την εντολή **Γεωμετρία** > **3D απεικόνιση.**
- 2. Κάνετε δεξί κλικ στο γαλάζιο σύμβολο του κτηρίου .
- 3. Από το αναδυόμενο παράθυρο επιλέξτε την εντολή **Δημιουργία ομαδοποιημένης θερμικής ζώνης από περιγράμματα**.
- 4. Από τη λίστα περιγραμμάτων επιλέγετε δύο ή περισσότερα περιγράμματα και πατάτε **Επιλογή**. Επιλέξτε από την **Προβολή** την εντολή **Ενεργειακή απεικόνιση** (ή **Ctrl+space**) για να δείτε την ομαδοποιημένη θερμική ζώνη.

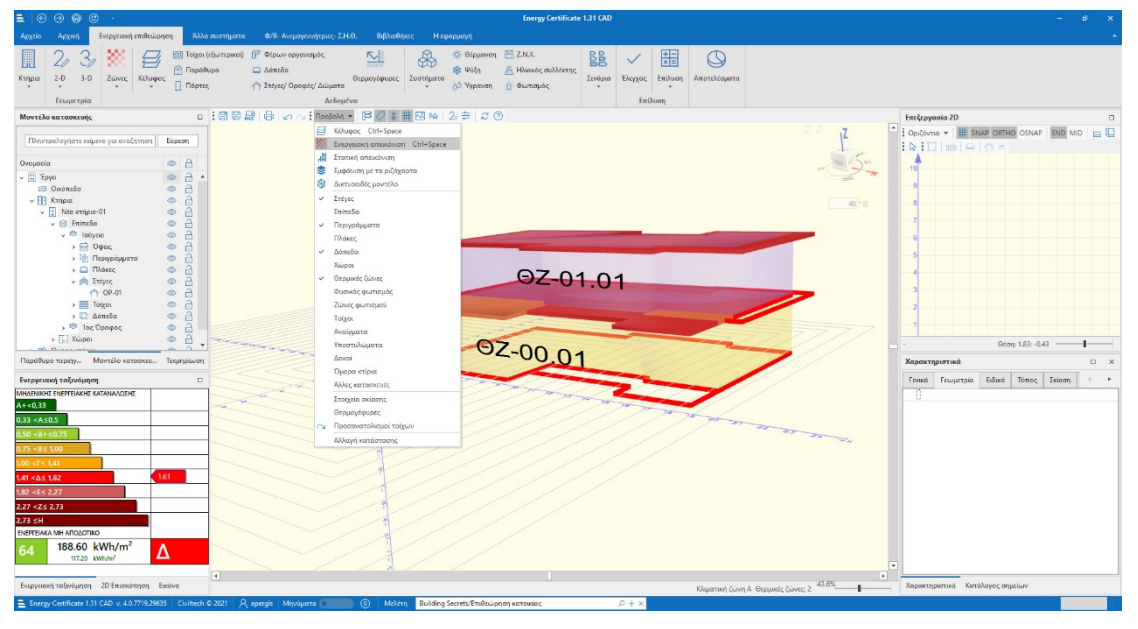

#### **Ενεργειακή απεικόνιση**

### <span id="page-9-1"></span>**5.5. Συνοριακές συνθήκες**

#### **Δάπεδα**

Με τη δημιουργία ομαδοποιημένης θερμικής ζώνης δημιουργούνται τόσα δάπεδα όσα και τα περιγράμματα που επιλέξατε για την δημιουργία της. Στο παράθυρο **Χαρακτηριστικά**  μπορείτε να ορίσετε διαφορετικές συνοριακές συνθήκες για κάθε ένα από αυτά τα δάπεδα ( π.χ. σε επαφή με το έδαφος) .

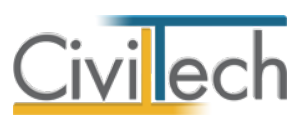

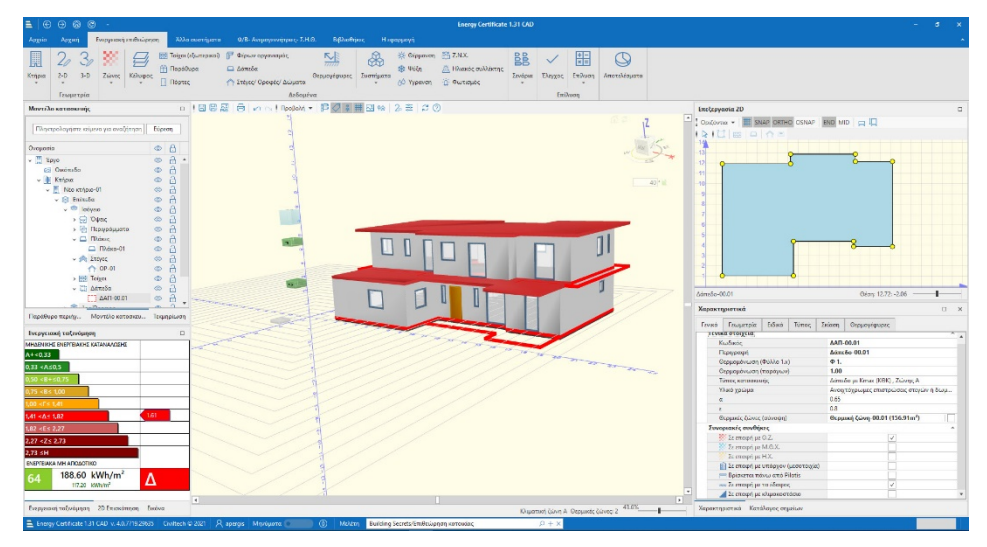

**Χαρακτηριστικά δαπέδου**

#### **Τοίχοι**

Με όμοιο τρόπο, στο παράθυρο **Χαρακτηριστικά** μπορείτε να ορίσετε διαφορετικές συνοριακές συνθήκες για κάθε ένα από τους τοίχους ( π.χ. σε επαφή με κλιμακοστάσιο) .

### <span id="page-10-0"></span>**6. Συστήματα**

Με τη δημιουργία μιας νέας μελέτης, δημιουργούνται αυτόματα συστήματα η/μ εγκαταστάσεων με προεπιλεγμένες τιμές που εικονίζονται στις **Προεπιλογές**. Όλα τα προεπιλεγμένα συστήματα ανατίθενται στο σύνολο των θερμικών ζωνών του κτηρίου.

### <span id="page-10-1"></span>**6.1. Σύστημα θέρμανσης/ψύξης**

Για να ορίσετε τα στοιχεία ενός συστήματος θέρμανσης/ψύξης, ακολουθήστε την εξής διαδικασία:

- 1. Από την κορδέλα μεταβείτε στην καρτέλα εντολών **Ενεργειακή επιθεώρηση** και επιλέξτε την εντολή **Συστήματα > Θέρμανση /Ψύξη.**
- 2. Στην καρτέλα που εμφανίζεται μπορείτε να επιλέξετε το **Καύσιμο** και τον **Τύπο.**
- 3. Στη συνέχεια, επιλέξτε το σύμβολο ''+'' στην αριστερή άκρη της γραμμής του συστήματος θέρμανσης / ψύξης για να μεταβείτε στις επιμέρους καρτέλες.
- 4. Στην υπο- καρτέλα **Γενικά στοιχεία,** ενεργοποιήστε το check box του χρήστη και πληκτρολογήστε τους επιθυμητούς βαθμούς απόδοσης θέρμανσης / ψύξης, τερματικών μονάδων και συστήματος διανομής.

#### <span id="page-10-2"></span>**6.2. Σύστημα Ζ.Ν.Χ.**

Για να ορίσετε τα στοιχεία ενός συστήματος ΖΝΧ, ακολουθήστε την εξής διαδικασία:

1. Από την κορδέλα μεταβείτε στην καρτέλα εντολών **Ενεργειακή επιθεώρηση** και επιλέξτε την εντολή **Συστήματα > ΖΝΧ.**

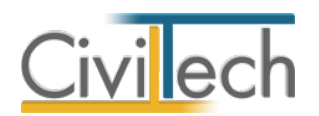

- 2. Στην καρτέλα που εμφανίζεται μπορείτε να επιλέξετε το **Καύσιμο** και τον **Τύπο.**
- 3. Στη συνέχεια, επιλέξτε το σύμβολο ''+'' στην αριστερή άκρη της γραμμής του συστήματος Ζ.Ν.Χ. για να μεταβείτε στις επιμέρους καρτέλες.
- 4. Στην υπο- καρτέλα **Γενικά στοιχεία,** ενεργοποιήστε το check box του χρήστη και πληκτρολογήστε τους επιθυμητούς βαθμούς απόδοσης για τις μονάδες παραγωγής, διανομής και αποθήκευσης.

Ανάλογα με χρήση, χρειάζεται επιπλέον να ορίσετε τον **αριθμό των υπνοδωματίων / κλινών,** ακολουθώντας την εξής διαδικασία:

- 1. Από την κορδέλα μεταβείτε στην καρτέλα εντολών **Ενεργειακή επιθεώρηση** και επιλέξτε την εντολή **Θερμικές Ζώνες.**
- 2. Στη συνέχεια, επιλέξτε το σύμβολο ''+'' στην αριστερή άκρη της γραμμής της θερμικής ζώνης για να μεταβείτε στις επιμέρους καρτέλες.
- 3. Στην υπο-καρτέλα **Γενικά στοιχεία** πληκτρολογήστε το επιθυμητό πλήθος.

#### <span id="page-11-0"></span>**6.3. Ηλιακός συλλέκτης**

Για να ορίσετε τα στοιχεία ενός ηλιακού συλλέκτη, ακολουθήστε την εξής διαδικασία:

- 1. Από την κορδέλα μεταβείτε στην καρτέλα εντολών **Ενεργειακή επιθεώρηση**, επιλέξτε την εντολή **Συστήματα > Ηλιακός συλλέκτης**.
- 2. Στην καρτέλα που εμφανίζεται επιλέξτε **Τύπο** (π.χ. απλός επίπεδος) και ενεργοποιήστε τα επιθυμητά πεδία ελέγχου **Ζ.Ν.Χ** και **Θέρμανση**.
- 3. Συμπληρώσετε τη συνολική απορροφητική επιφάνεια των ηλιακών συλλεκτών.
- 4. Συμπληρώστε τον προσανατολισμό (γ) και την κλίση (β) των ηλιακών συλλεκτών. Ο συντελεστής αξιοποίησης της ηλιακής ακτινοβολίας για Ζ.Ν.Χ. (Συν. Α) και ο συντελεστής αξιοποίησης της ηλιακής ακτινοβολίας για θέρμανση (Συν. Β) συμπληρώνονται αυτόματα.

Για να αναθέσετε τον ηλιακό συλλέκτη στη θερμική ζώνη της επιλογής σας, ακολουθήστε την εξής διαδικασία:

- 1. Από την κορδέλα μεταβείτε στην καρτέλα εντολών **Ενεργειακή επιθεώρηση** και επιλέξτε την εντολή **Θερμικές Ζώνες.**
- 2. Επιλέξτε τη θερμική ζώνη που επιθυμείτε, ενεργοποιώντας το αντίστοιχο πεδίο χρήστη.
- 3. Στη συνέχεια από το μενού επιλογών **Ενέργειες** ζητήστε την εντολή **Επιλογή συστημάτων ηλιακών συλλεκτών.**

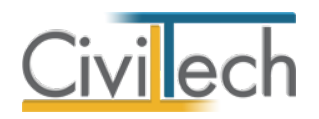

# <span id="page-12-0"></span>**7. Επίλυση**

Μετά την εισαγωγή του κτηριακού κελύφους και των συστημάτων, από την κορδέλα μεταβαίνετε στην καρτέλα εντολών **Ενεργειακή επιθεώρηση** και επιλέγετε την εντολή **Επίλυση** για να πάρετε την ενεργειακή κατάταξη του κτηρίου. Στην καρτέλα **Αποτελέσματα**  εικονίζονται οι καταναλώσεις του κτηρίου αναφοράς και του υπάρχοντος κτηρίου.

# <span id="page-12-1"></span>**8. Δημιουργία σεναρίων**

Ο επιθεωρητής με την ολοκλήρωση της ενεργειακής επιθεώρησης και τον υπολογισμό της ενεργειακής κατάταξης του **υπάρχοντος κτηρίου** καλείται να προσδιορίσει πιθανές επεμβάσεις που θα βελτιώσουν την ενεργειακή απόδοση του κτηρίου.

Οι επεμβάσεις αυτές έχουν τη μορφή **σεναρίων** όπου γίνεται εκτίμηση της ενεργειακής αναβάθμισης που μπορεί να υπάρξει σε σχέση με το κόστος υλοποίησής τους.

Στην εφαρμογή κάθε σενάριο αποτελεί μια ξεχωριστή μελέτη η οποία αποθηκεύεται στον ίδιο φάκελο με την αρχική μελέτη του υπάρχοντος κτηρίου.

Με την ολοκλήρωση όλων των σεναρίων, οι μελέτες συγχωνεύονται σε μία, οπότε προκύπτει το αρχείο τύπου .xml προς υποβολή στο **www. buildingcert.gr**

### <span id="page-12-2"></span>**8.1. Δημιουργία νέας μελέτης σεναρίου βελτίωσης**

- 1. Από την κορδέλα μεταβαίνετε στην καρτέλα εντολών **Ενεργειακή επιθεώρηση** και επιλέγετε την εντολή **Σενάρια**.
- 2. Για να δημιουργήσετε ένα σενάριο κάντε κλικ στην εντολή **Προσθήκη> Δημιουργία μελέτης σεναρίου.** Πληκτρολογείτε τον **Τίτλο μελέτης** και επιλέγετε **Εξομοίωση**.
- 3. Επιλέγετε **Επεξεργασία** ώστε να μεταφερθείτε στη μελέτη του σεναρίου και να καθορίσετε τις επεμβάσεις/βελτιώσεις του κτηρίου.

### <span id="page-12-3"></span>**8.2. Τρόποι αναβάθμισης της ενεργειακής απόδοσης του κτηρίου**

Υπάρχουν τρεις γενικές κατηγορίες επεμβάσεων που μπορούν να γίνουν στο κτήριο:

- Αντικατάσταση κουφωμάτων και συστημάτων σκίασης.
- Τοποθέτηση θερμομόνωσης στο κέλυφος του κτηρίου.
- Αναβάθμιση των η/μ συστημάτων.

#### *Προσθήκη εξωτερικής θερμομόνωσης σε ένα υπάρχον δομικό στοιχείο*

Προκειμένου να τροποποιήσετε ένα τύπο δομικού στοιχείου (προσθέτοντας π.χ. μια στρώση θερμομονωτικού υλικού), θα πρέπει πρώτα να δημιουργήσετε ένα **αντίγραφο** του συγκεκριμένου τύπου και στη συνέχεια να βελτιώσετε τις ιδιότητές του.

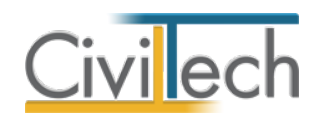

Ακολουθεί ένα απλό παράδειγμα για την τοποθέτηση εξωτερικής μόνωσης στα στοιχεία του φέροντος οργανισμού ενός κτηρίου. Θεωρούμε ότι στην μελέτη του υπάρχοντος κτηρίου είχε επιλεγεί για υποστυλώματα και δοκούς ένα δομικό στοιχείο με **kmax** στην **κλιματική ζώνη Β** (Περίοδος Κ.Θ.Κ. όπου δεν υπάρχει διαθέσιμη η μελέτη και λαμβάνουμε τις τιμές kmax για την κλιματική ζώνη Β).

- 1. Από την κορδέλα μεταβαίνετε στην καρτέλα εντολών **Ενεργειακή επιθεώρηση** και επιλέγετε την εντολή **Φέρων οργανισμός**.
- 2. Μεταβαίνετε στην καρτέλα **Τύποι φέροντος οργανισμού**. Για ευκολία προτείνεται η αλλαγή της προβολής από **Τύποι ενεργειακής επιθεώρησης** σε **Τύποι που έχουν χρησιμοποιηθεί**, έτσι ώστε να εμφανίζονται μόνο οι τύποι που έχετε επιλέξει στην μελέτη.
- 3. Για να αντιγράψετε ένα υπάρχον δομικό στοιχείο, επιλέξτε το δομικό στοιχείο που επιθυμείτε και κάντε κλικ στην εντολή **Αντιγραφή**.
- 4. Από το παράθυρο **Αντιγραφή στοιχείου** που εμφανίζεται μπορείτε να αναθέσετε τον νέο τύπο τοίχου που θα δημιουργηθεί, στα στοιχεία που ήταν ο αρχικός τύπος. Δημιουργείται ένας νέος τύπος δομικού στοιχείου με την ονομασία **Τύπος φέροντος οργανισμού-001** (τον οποίο μπορείτε να αλλάξετε) και ο οποίος αποτελείται από τις ίδιες στρώσεις με το δομικό στοιχείο που αντιγράφτηκε.

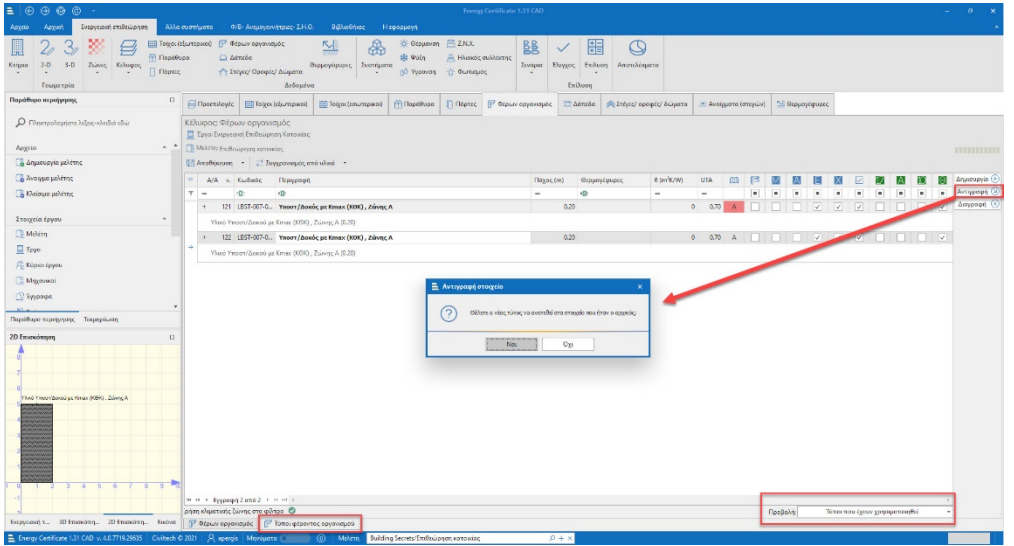

#### **Αντιγραφή δομικού στοιχείου**

5. Στη συνέχεια, κάντε κλικ στην εντολή **Δημιουργία** και επιλέξτε π.χ. **Προσθήκη υλικού ΤΟΤΕΕ** . Εμφανίζεται, σε νέο παράθυρο, η λίστα υλικών ΤΟΤΕΕ και από εκεί επιλέγετε την κατάλληλη βελτίωση/στρώση υλικού για τα στοιχεία του φορέα. Για καλύτερη οργάνωση, τα υλικά στις βιβλιοθήκες της εφαρμογής είναι κατανεμημένα

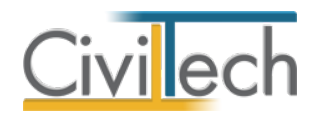

σε αντίστοιχες κατηγορίες (θερμομονωτικά υλικά, ανόργανα δομικά υλικά κ.α.) , τις οποίες μπορείτε να δείτε και στα παράθυρα με τις λίστες των υλικών.

- 6. Εφόσον επιλέξετε το νέο υλικό, αυτό εμφανίζεται στην καρτέλα των στρώσεων του δομικού στοιχείου μέσα στα οποία μπορείτε να δώσετε τις απαραίτητες πληροφορίες, π.χ. το πάχος του υλικού. Επιπρόσθετα, η εφαρμογή προσφέρει τη δυνατότητα επίβλεψης των αλλαγών/προσθηκών των στρώσεων από το σκαρίφημα στο παράθυρο 2D επισκόπησης στο κάτω αριστερό μέρος.
- 7. Στη συνέχεια μπορείτε να ζητήσετε **Επίλυση** και να δείτε κατά πόσο αναβαθμίζεται η ενεργειακή συμπεριφορά του κτηρίου από την επέμβαση που προτείνετε.

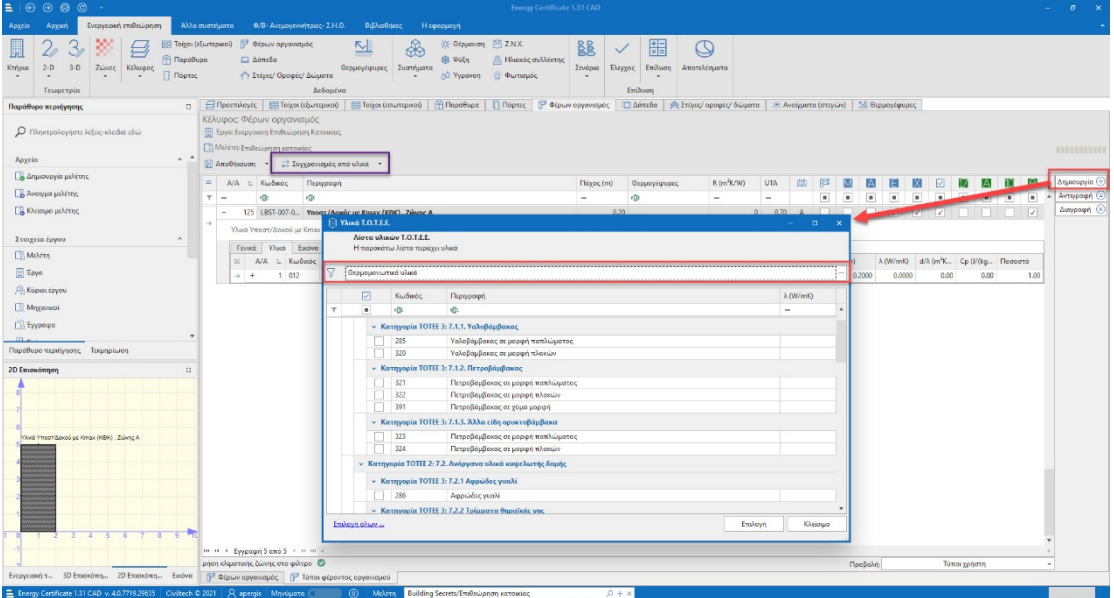

#### **Επιλογή θερμομονωτικού υλικού**

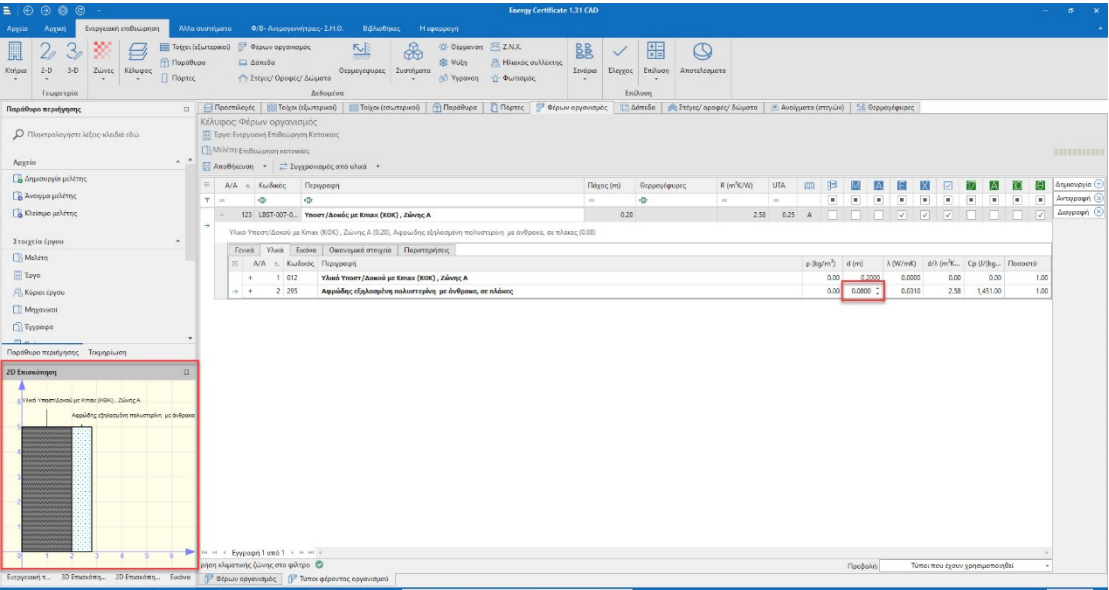

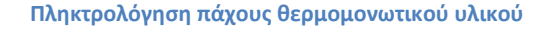

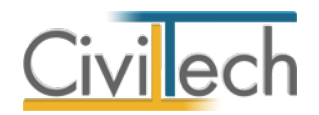

#### *Βελτίωση συστήματος*

Κατά αντίστοιχο τρόπο επεμβαίνετε στα συστήματα καθορίζοντας το είδος και παράλληλα τους αναβαθμισμένους συντελεστές απόδοσης.

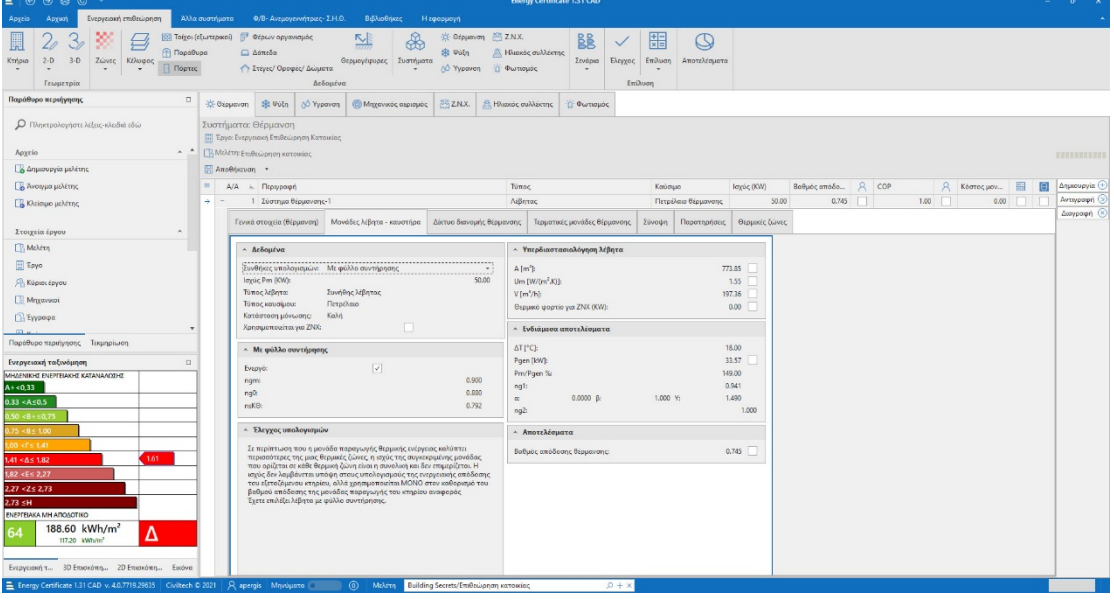

**Βελτίωση συστήματος θέρμανσης**

#### *Καθορισμός κόστους επεμβάσεων*

Μία ακόμη σημαντική δυνατότητα της εφαρμογής είναι η εισαγωγή οικονομικών στοιχείων των επεμβάσεων/βελτιώσεων που επιλέγετε να πραγματοποιήσετε σε κάθε σενάριο. Κάθε σύστημα και κάθε τύπος δομικού στοιχείου διαθέτει την καρτέλα **Οικονομικά στοιχεία**, έτσι ώστε να έχετε τη δυνατότητα να καθορίσετε το κόστος κάθε επέμβασης.

### <span id="page-15-0"></span>**8.3. Περιγραφή συστάσεων ενεργειακής βελτίωσης**

Στο έντυπο του ΠΕΑ η περιγραφή του σεναρίου λαμβάνεται από τον τίτλο της πρότασης. Είναι επομένως απαραίτητο να επιλέξετε έναν ή περισσότερους τύπους επέμβασης που υλοποιούνται ανά σενάριο προκειμένου να ενημερωθεί σωστά η περιγραφή του σεναρίου.

- 1. Από την κορδέλα μεταβείτε στην καρτέλα εντολών **Ενεργειακή επιθεώρηση** και επιλέξτε την εντολή **Σενάρια >Συστάσεις ενεργειακής βελτίωσης**.
- 2. Επιλέγετε **Δημιουργία** και από το αναδυόμενο παράθυρο επιλέγετε τους τύπους βελτιώσεων σας ενδιαφέρουν, ανά κατηγορία επέμβασης. Εάν απαιτείται αλλάζετε την προτεινόμενη περιγραφή ώστε να μην υπερβαίνει τους 40 χαρακτήρες.

### <span id="page-15-1"></span>**9. Δημιουργία αρχείου .xml**

Έχοντας καθορίσει τουλάχιστον ένα σενάριο, ακολουθεί η δημιουργία μιας συγχωνευμένης μελέτης η οποία θα αποτελείται από το υπάρχον κτήριο και τα προτεινόμενα σενάρια.

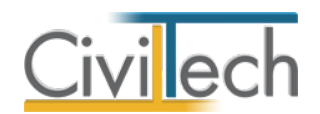

#### *Για να συγχωνεύσετε τη μελέτη του υπάρχοντος κτηρίου με τα σενάρια*

- 1. Ανοίγετε την αρχική μελέτη με το υπάρχον κτήριο και από την κορδέλα μεταβαίνετε στην καρτέλα εντολών **Ενεργειακή Επειθεώρηση.**
- 2. Επιλέγετε την εντολή **Σενάρια** και ζητάτε **Επίλυση.** To τελικό αποτέλεσμα είναι αυτό που προκύπτει από την επίλυση της μελέτης του υπάρχοντος κτηρίου μαζί με τα σενάρια (ένα αρχείο).
- 3. Στην καρτέλα **Αποτελέσματα** εικονίζονται οι καταναλώσεις του κτηρίου αναφοράς του υπάρχοντος κτηρίου και των σεναρίων.

#### *Για να εξάγετε το αρχείο τύπου .xml*

Aπό την κορδέλα εντολών μεταφερθείτε στην εντολή **Αρχείο > Αποθήκευση μελέτης** και

#### επιλέξτε **Εξαγωγή μελέτης σε αρχείο ΤΕΕ με σενάρια**.

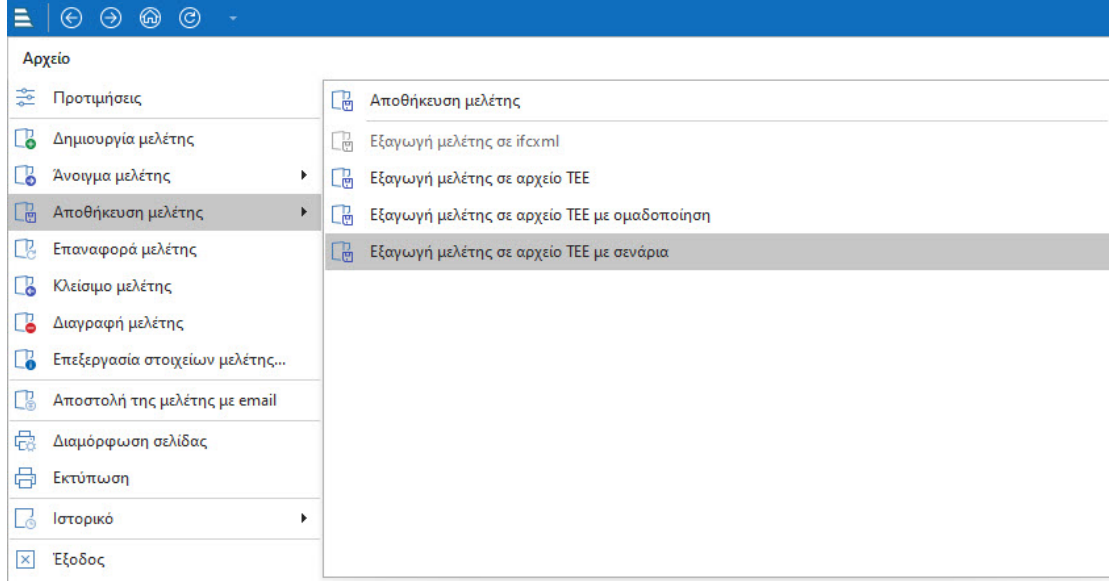

**Εξαγωγή μελέτης**